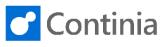

| First-time transactions are imported into Expense<br>Management and will be found under the <b>"Unhandled</b><br><b>Bank Transaction Inbox</b> ".                                                                       | O O O O O   > > > > >   BANK TRANSACTIONS MILEAGE OPEN PENDING READY TO   O O O O   VINMATCHED Unhand OBank Transaction Inbox. Specifies the number of un-handled ban   > > > >                                                                                                    |
|----------------------------------------------------------------------------------------------------|----------------------------------------------------------------------------------------------------|
| Transactions here needs handling.<br>When first-time transactions are imported, you must<br>identify who the credit card belongs to.<br>You link the credit card to the expense user by going<br>to " <b>Process</b> ". | ←   UNHANDLED BANK TRANSACTION INBOX   WORK DATE: 1/28/2021                                                                                                    |
| Here you choose " <b>Assign card to User</b> " in the navigation menu.                                                                                                    | UNHANDLED BANK TRANSACTION INBOX   WORK DATE: 1/28/2021  Search  Edit List Delete Process Bank User Show Attached Assign card to User CARD NO. Assign credit card to a user. A dialog will show a list of possible users. EXT AD7XXXXXOCL BART DUNCAN There is no Continia t AD7XXXXXOCL BART DUNCAN There is no Continia t AD7XXXXXOCL BART DUNCAN There is no Continia t AD7XXXXXOCL BART DUNCAN There is no Continia t AD7XXXXXOCL BART DUNCAN There is no Continia t AD7XXXXXOL BART DUNCAN There is no Continia t AD7XXXXXOL BART DUNCAN There is no Continia t BART BART DUNCAN BART BART BART BART BART BART BART BART BART BART BART BART BART BART BART BART BART BART BART BART BART BART BART BART BART BART BART BART BART BART BART BART BART BART BART BART BART BART BART                                                                                                    |
| Now a list of expense users will show. Choose the<br>one to assign the card to.<br>This is only a first time setup. Future import of<br>transactions for this credit card will automatically be<br>linked to the user.  | P Search + New Manage   Image Open in Excel     CONTINIA USER LIST + New   Image: Continuation of the second of the second of |
| Once you have chosen the user to the credit card, you<br>must define where incoming transactions should be<br>posted. This setup is taken from the Expense<br>Management Setup under fast tab Bank Transaction.         | XOCL   BART DUNCAN   There is no Continia User Credi     Image: Straight of the straight of the stra    |

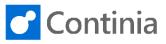

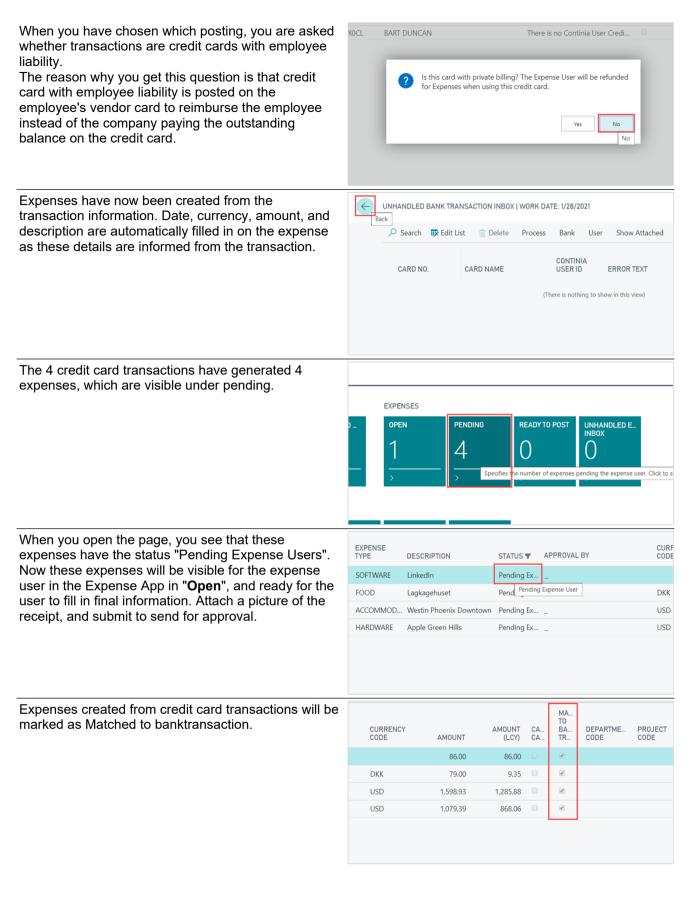